## PARTSSOURCE®

# Managing Returns & Exchanges Quick Reference Guide

### Exchanges

Some products purchased through PartsSource can be bought on **exchange**, meaning that the vendor will send you a part or product on the condition that you send the part or our product you are replacing back to them so they can refurbish or repair it and then re-sell it.

**Tip:** Products purchased on exchange are often less expensive than outright purchases and are often received & put into service more quickly than quickly than waiting for your damaged or defective product to be repaired and returned to you.

One of the drawbacks of purchasing products on exchange is that if the product being exchanged is not sent to the vendor in a timely fashion, costly add bills can be charged.

Fortunately, PartsSource makes it easy to manage your exchanges. First and foremost, any time you have an outstanding exchange, it will be called out on the PartsSource homepage.

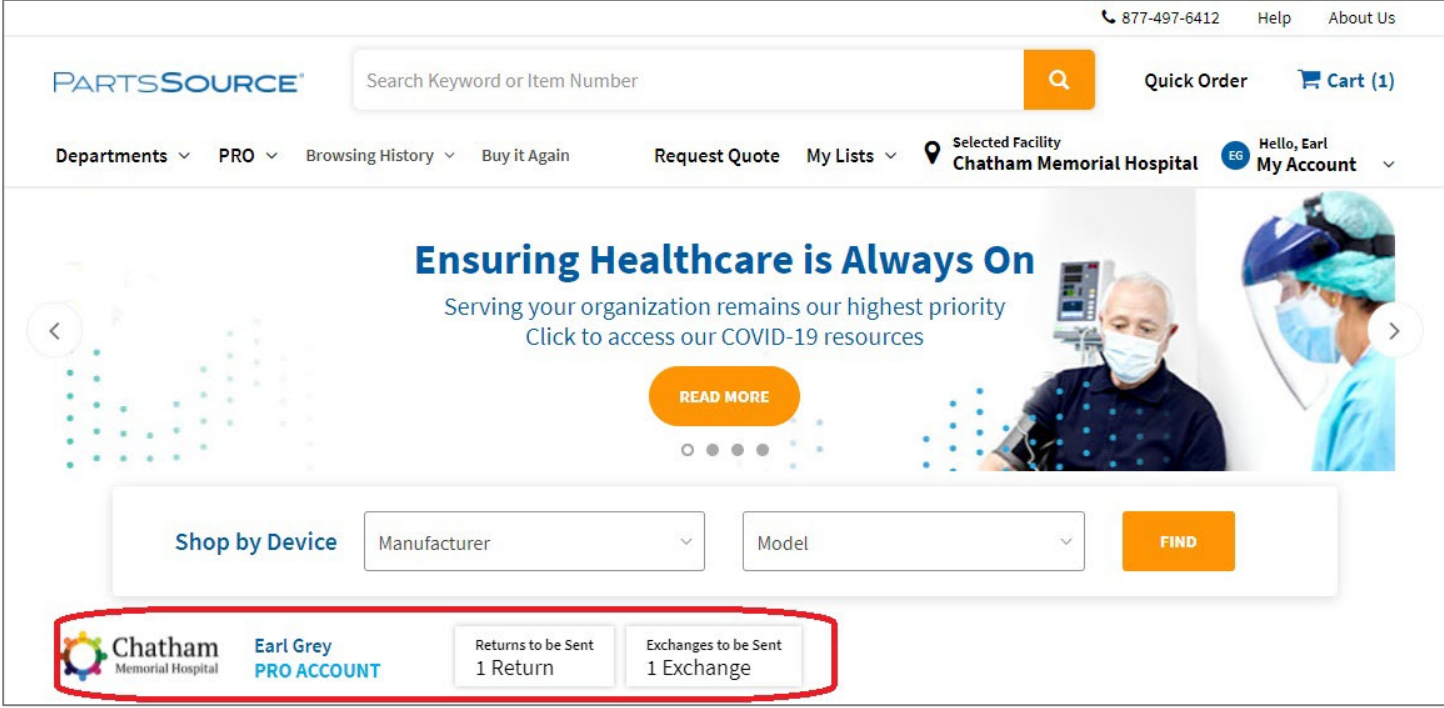

To access your *Exchanges* queue:

- 1. Click **My Account | Exchanges & Returns**. The *Exchanges & Returns* screen is displayed.
- 2. Ensure the *Exchanges* tab is selected, then find the card for the item you need to exchange. The card displays information about the product and when/how it was purchased, including color coded warnings as you approach the exchange due date.
- 3. Click the **Print Label & Documents** button. Your Return Good Authorization (RGA) and pre-paid shipping label are downloaded to your computer as a PDF.
- 4. Print your RGA and shipping label.
- 5. Package your product to be exchanged along with the RGA, and then attach the shipping label to the package.
- 6. Once the carrier picks up the package, it will be automatically tracked by PartsSource.

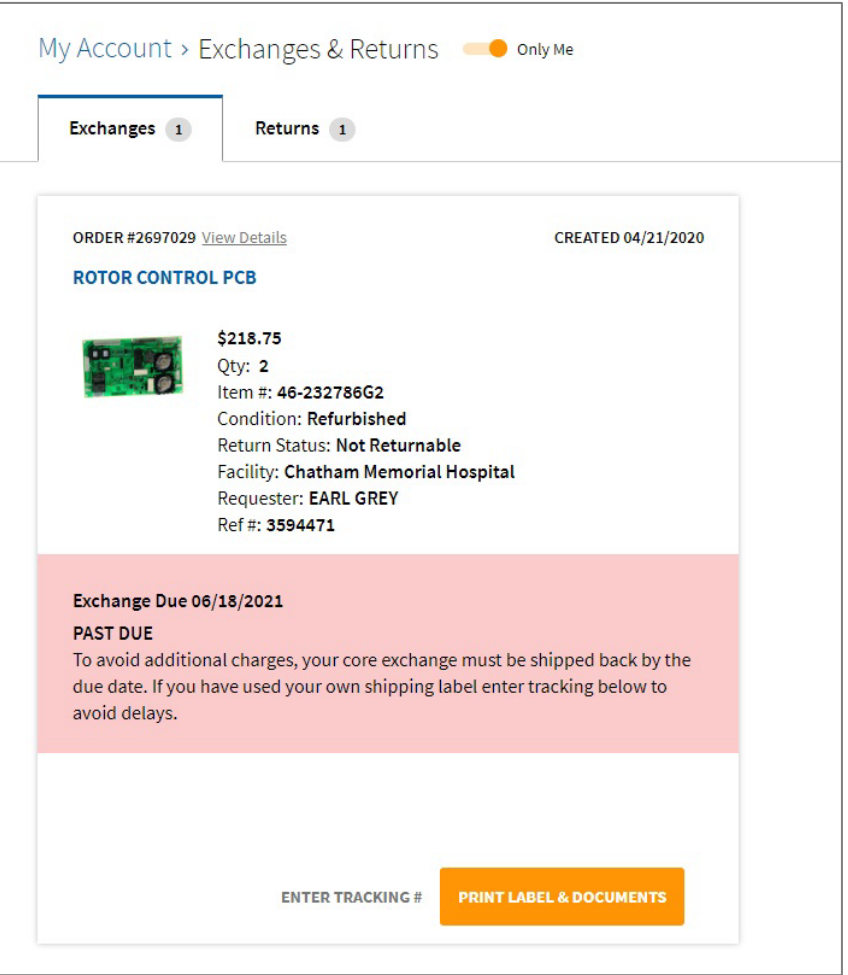

If you decide to use your own shipping label instead of the PartsSource label, you can manually enter the tracking number to allow PartsSource to track the item by clicking the **Enter Tracking #** link.

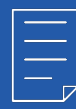

**Note:** You will still need to print and include the RGA with your product to be exchanged, even if you are not also using the included prepaid shipping label.

## Returns

Occasionally, you may find it necessary to return a product to PartsSource.

#### Initiating a Return

#### To initiate a return:

- 1. Click **My Account | Orders** to display the *Orders* screen.
- 2. If the product to be returned was recently delivered, select the *Delivered* tab and then find the card for the item you need to return.

If the product to be returned was delivered more than 2 business days ago, you may need to click the **View All Orders** link on the *Orders* screen to find and view your order.

3. To initiate the return, click **Return**.

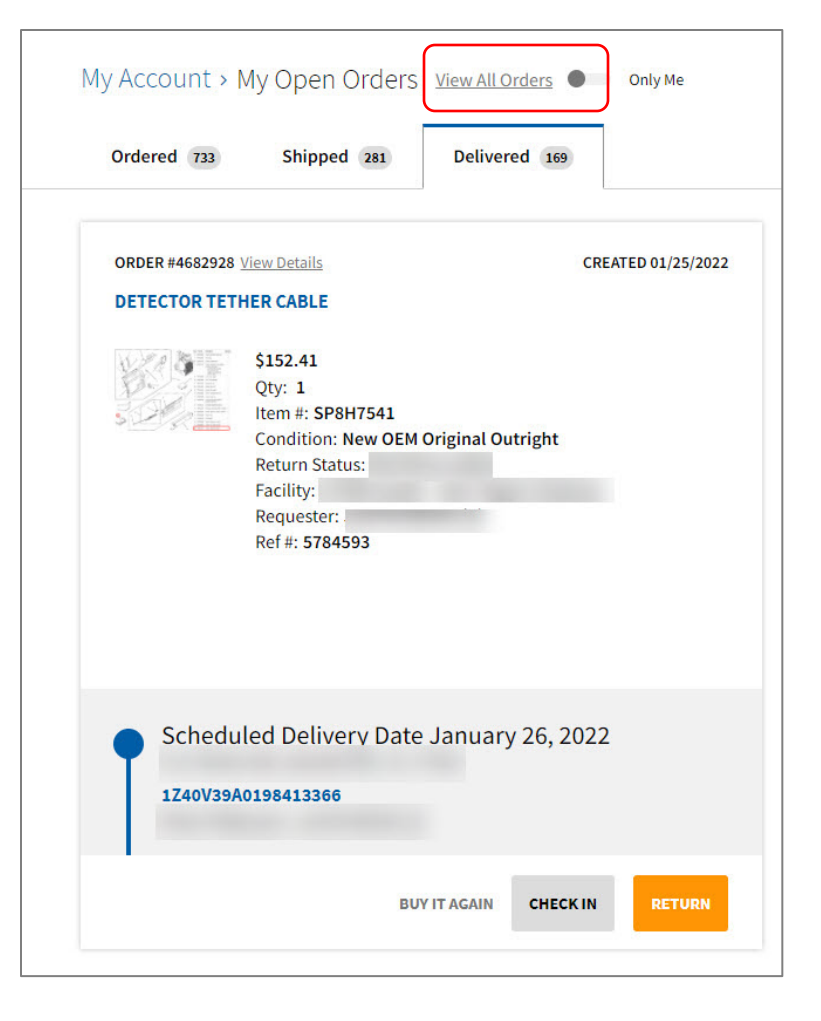

- 4. The Return Wizard is displayed. Enter the requested information about the order and product you'd like to return.
- 5. When finished, click **Initiate Return**.

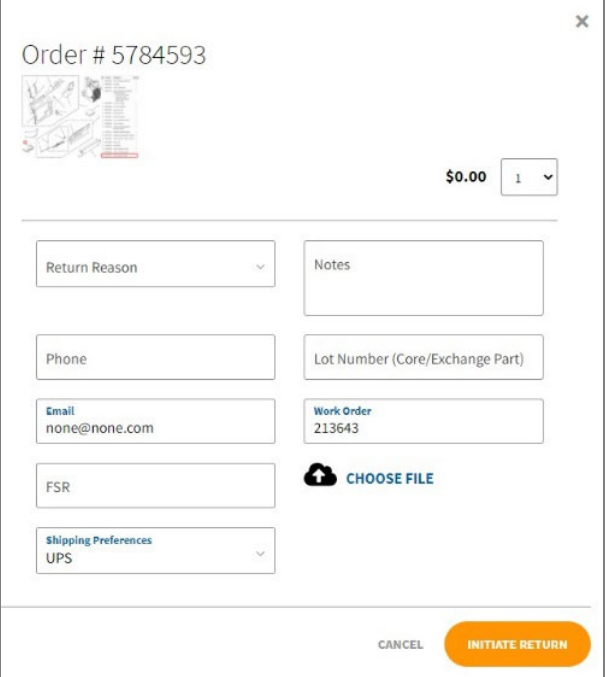

#### Sending Your Return

Once your return has been initiated, you will be issued an RGA and a pre-paid shipping label for returning your product.

PartsSource makes it easy to manage your returns. First and foremost, any time you have an outstanding return, it will be called out on the PartsSource homepage.

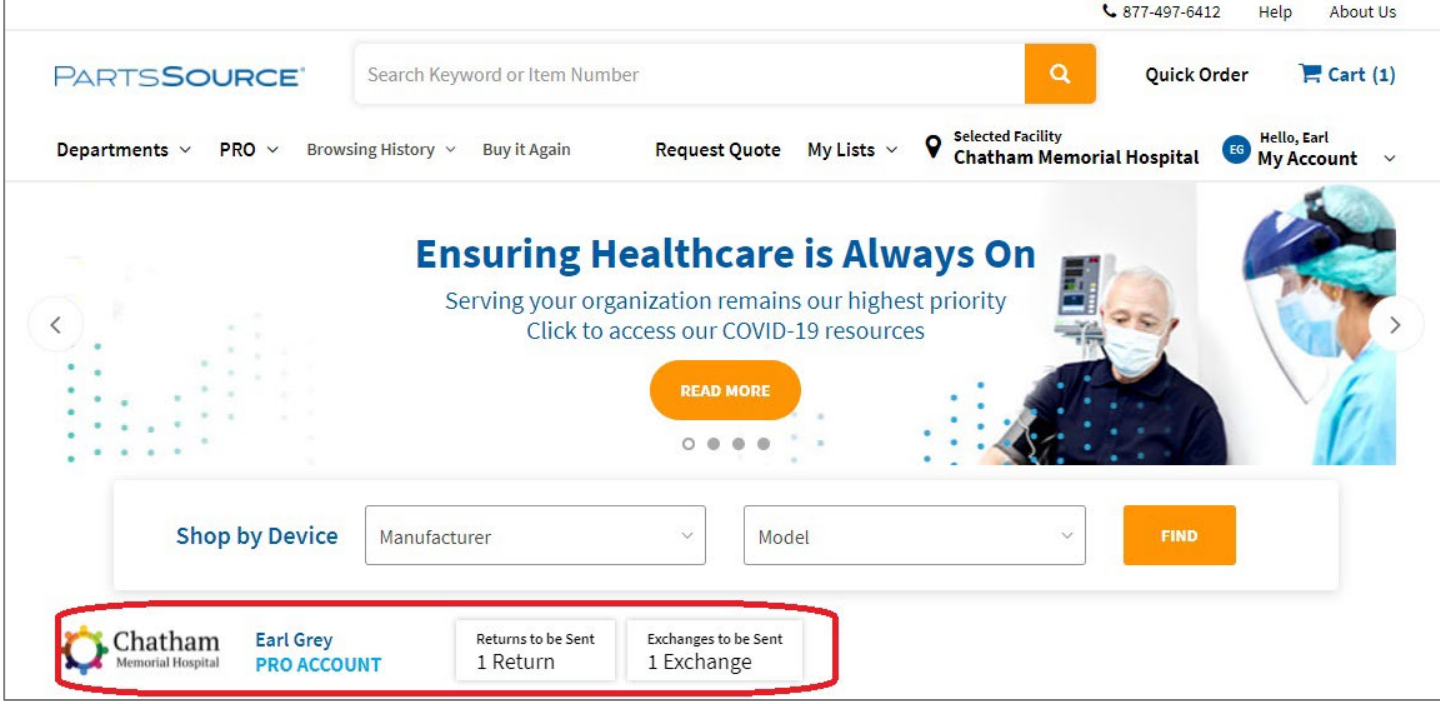

To access your *Returns* queue:

- 1. Click **My Account | Exchanges & Returns**. The *Exchanges & Returns* screen is displayed.
- 2. Ensure the *Returns* tab is selected, then My Account > Exchanges & Returns @ Only Me find the card for the item you need to return. Returns 1 Exchanges 1 The card displays information about the product and when/how it was purchased, including color coded ORDER #2698486 View Details CREATED 10/14/2020 warnings as you approach the return 120/240 VAC Power Supply due date. \$100.00 Qty: 1 3. Click the **Print Label & Documents** Item #: 25020-PS3 Condition: Refurbished button. Facility: Chatham Memorial Hospital Your Return Good Authorization (RGA) **Requester: EARL GREY** Ref #: 3595930 and pre-paid shipping label are downloaded to your computer as a PDF. Return Due 06/17/2021 **PAST DUE** 4. Print your RGA and shipping label. Returns are credited upon receipt and inspection. If you have used your own shipping label enter tracking below to avoid delays. 5. Package your product to be returned along with the RGA, and then attach the shipping label to the package. 6. Once the carrier picks up the package, it **PRINT LABEL & DOCUMENTS ENTER TRACKING#** will be automatically tracked by PartsSource. If you decide to use your own shipping

label instead of the PartsSource label, you can manually enter the tracking number to allow PartsSource to track the item by clicking the **Enter Tracking #** link.

**Note:** You will still need to print and include the RGA with your product to be returned, even if you are not also using the included prepaid shipping label.

**Questions? Concerns?** Reach out to your dedicated PartsSource support team and they can assist you with anything that you need.